#### **BAB IV**

#### **IMPLEMENTASI DAN PENGUJIAN SISTEM**

#### **4.1 Proses Pembuatan Aplikasi**

Tahap ini merupakan tahap pembuatan perangkat lunak yang di sesuaikan dengan rancangan atau desain yang telah di buat. Rancangan yang telah di gambarkan pada bab sebelumnya merupakan rancangan dasar dari aplikasi Perbandingan. Aplikasi Perbanidngan pada smartphone berbasis Android ini dikembangkan atau dirancang dengan mengunakan bahasa pemrogaman java perangkat lunak yang di guanakan adalah eclipse IDE. Eclipse merupakan IDE favoritopen source yang di kembangkan oleh Eclipse Fondation sementar untuk compiler-nya mengunakan smartphone Xiomi redmi 2 sebagai emulator. Plugin yang harus ada pada Eclpise IDE adalah Adroid Development Tool(ADT), ADT berfungsi agar eclips IDE dapat membuat suatu aplikasi Adroid. Java Development Kit(JDK) merupakan komponen vital dari pembuatan aplikasi ini, kerena merupakan hasil dari Android SDK adalah java. Sehingga aplikasi ini tidak dapat diinstal maka Android SDK tidak akan bisa dijalankan

Beberapa langkah dan tahapan yang ditempuh untuk membangun aplikasi Ayo Belajar pada smartphone berbasis Android dengan mengunakan komponen yang telah di sebutkan di atas akan di jelaskan pada tahapan berikutnya.

#### **4.1.1 Spesifikasi Komputer**

Komputer yang di gunakan untuk membuat aplikasi " Perbandingan Berbagai Motor" adalah sebagai berikut

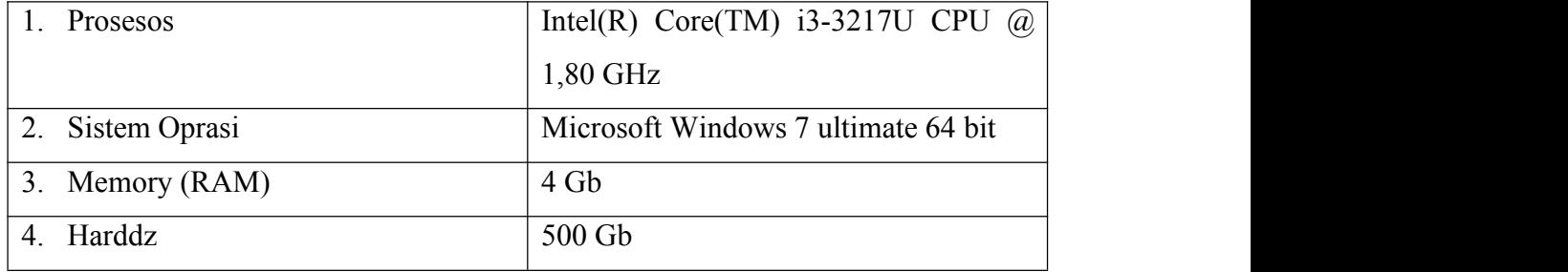

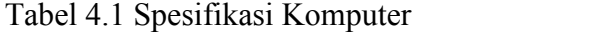

#### **4.1.2 Spesifikasi Smartphone Android**

Minimum smartphone yang harus digunakan untuk aplikasi ayo belajar adalah sebagai berikut:

| ОS      | Android OS V 2.3.3 (Ginggerbread) |
|---------|-----------------------------------|
| Memory  | 512 MB RAM                        |
| Display | $3,4$ " WVGA $(24X432)$           |

Tabel 4.2 Spesifikasi Smartphone Android

## **4.1.3 Implementasi Perangkat Lunak Pembuatan Aplikasi**

Penggunaan perangkat lunak yang nantinya akan digunakan sebagai alat untuk membuat aplikasi pertama yang dilakukan instalasi semua perangkat lunak yang akan di gunakan. Instalasi perangkat lunak harus dilakukan sesuai dengan persyaratan yang dimiliki masing-masing perangkat lunak guna menghindari masalah yang timbul saat perangkat lunak di jalankan

Langkah awal yang dilakukan dalam pembuatan aplikasi adalah menjalankan Eclipse IDE, setelah itu membuat project baru dilakukan dengan cara memili menu file, sub menu New lalu pilih Android Aplication project atau juga bias dengan kombinasi kyboart Alt-shift-N lali pilih Android Aplication project contohnya bisa di lihat di gambar 4.1.

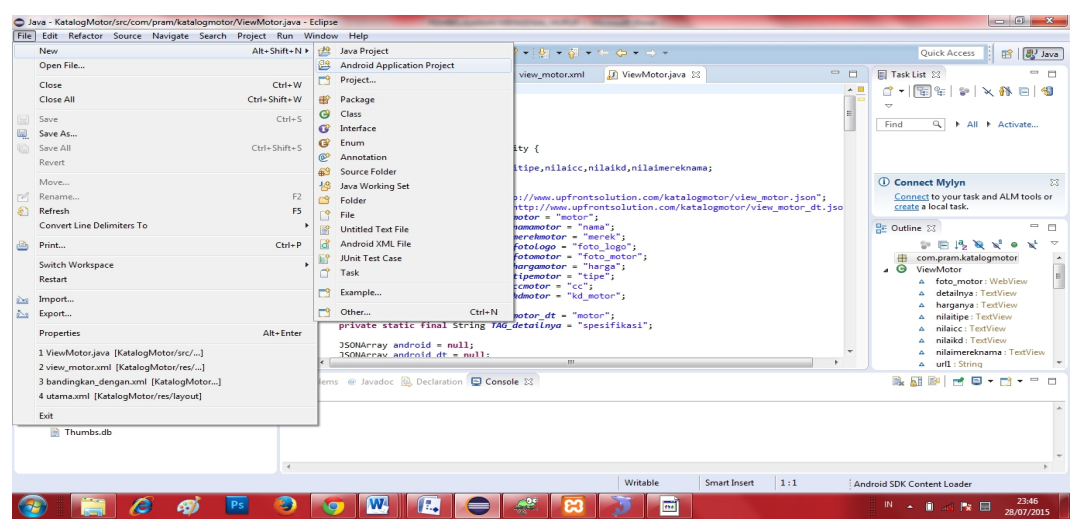

Gambar 4.1. Pembuatan project baru

Pilihan menu yang di lakukan akan memunculkan from baru yang berisi konfigurasi awal dari aplikasi yang akan dibuat nanti. Pada form ini terdapat beberapa konfigurasi antara lain nama aplikasi, SDK target pembuatan aplikasi, SDK emulator yang digunakan untuk menjalankan aplikasi, dan tema dasar dari aplikasi, Perlu diperhatikan Isi form Aplication name tulisan awal harus dengan huruf capital yang dapat dilihat pada gambar 4.2 pilih tombol "finish" untuk mulai masuk pada pemrogaman aplikasi(coding).

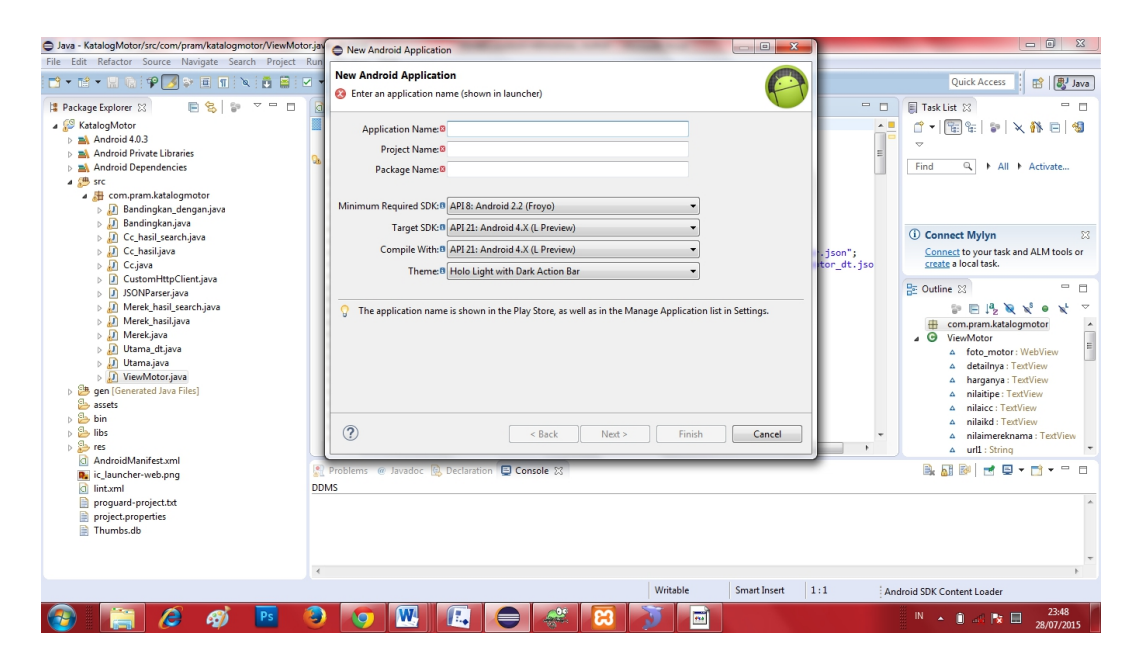

Gambar 4.2 konfigurasi awal project baru

#### **4.1.4. Implementasi pembuatan**

Pembuatan file aplikasi berekstensi APK (Android package) untuk dapat diinstal pada ponsel dari source code yang telah dibuat dilakukan dengan fitur export pada eclipse IDE, fitur export disini tentu saja bukan yang merupakan bawaan Eclipse IDE namun export dari *plugin* ADT. Caranya yaitu klik kanan pada project lalu pilih "Android Tools"-"Eksport signed application package.."

(Gambar 4.5), setelah itu akan muncul tampilan gambar seperti gambar 4.7 klik tombol Next.berikutnya akan dimintak untuk membuka kystore, isi semua imputan lalu klik tombol Next (Gambar 4.7). Langkah selanjutnya akan diminta untuk membuat key, disini juga diminta untuk memasukkan identitas yang berguna sebagai tandatangan pembuat aplikasi, klik tombol "Next"(Gambar4.9). selanjudnya akan dimintak untuk menentukan nama file aplikasi berserta lokasi penyimpanan pada computer(Gambar 4.8).

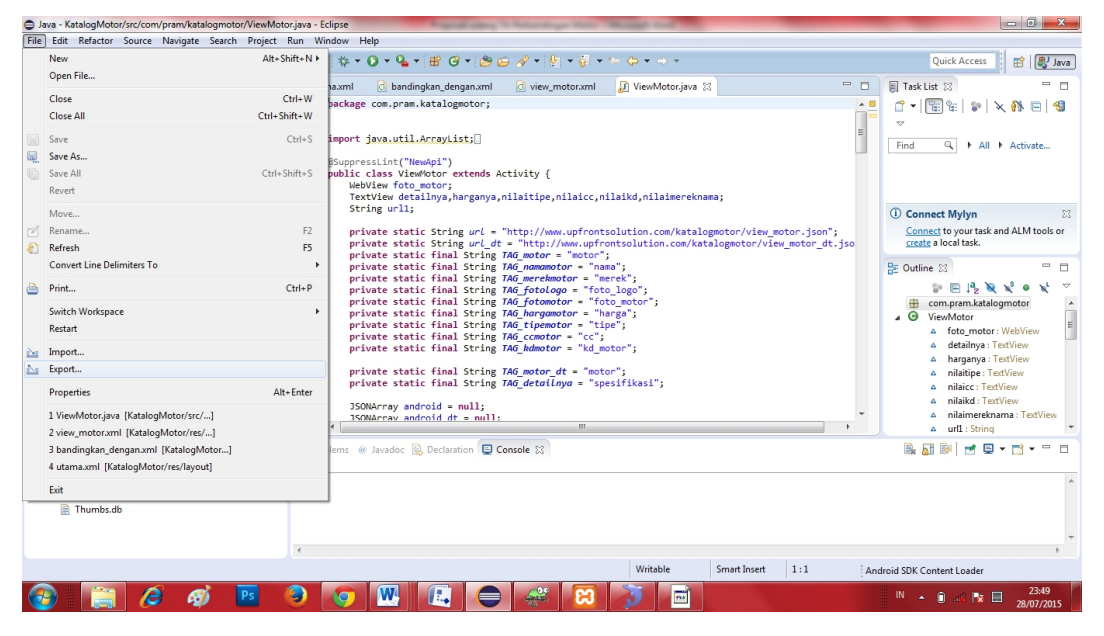

Gambar 4.3. Menu Export Aplikasi

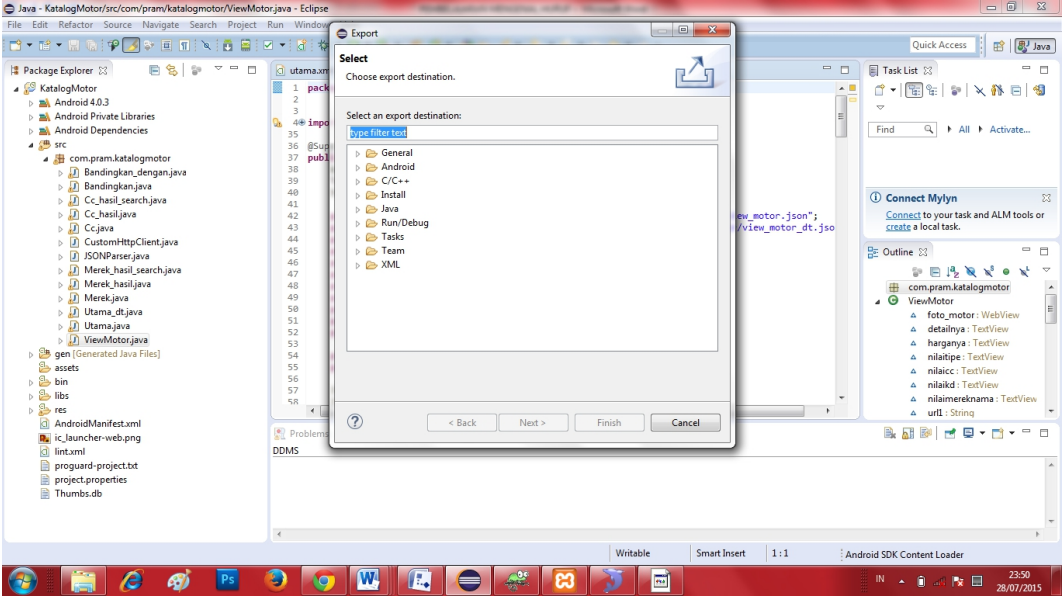

Gambar 4.4. Menu Export Aplikasi

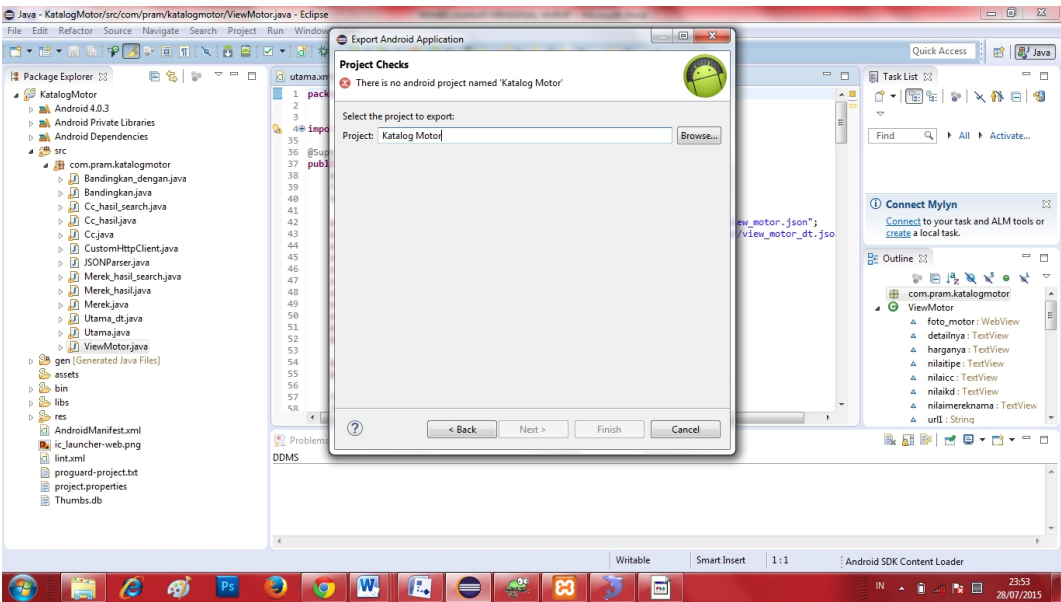

Gambar 4.5. Form Project Checks

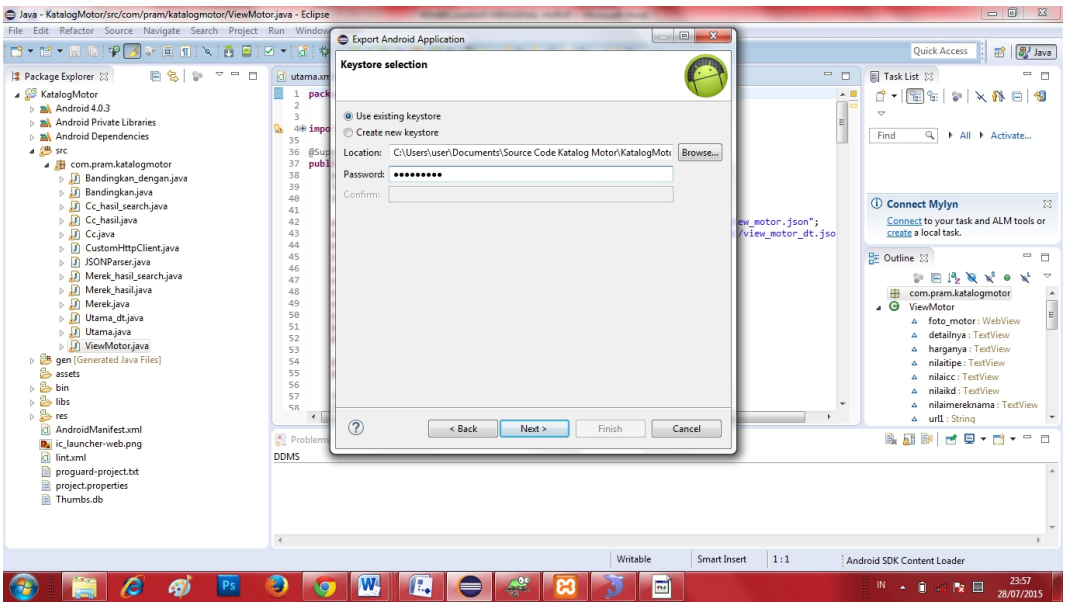

Gambar 4.6. From KeyStore Selection

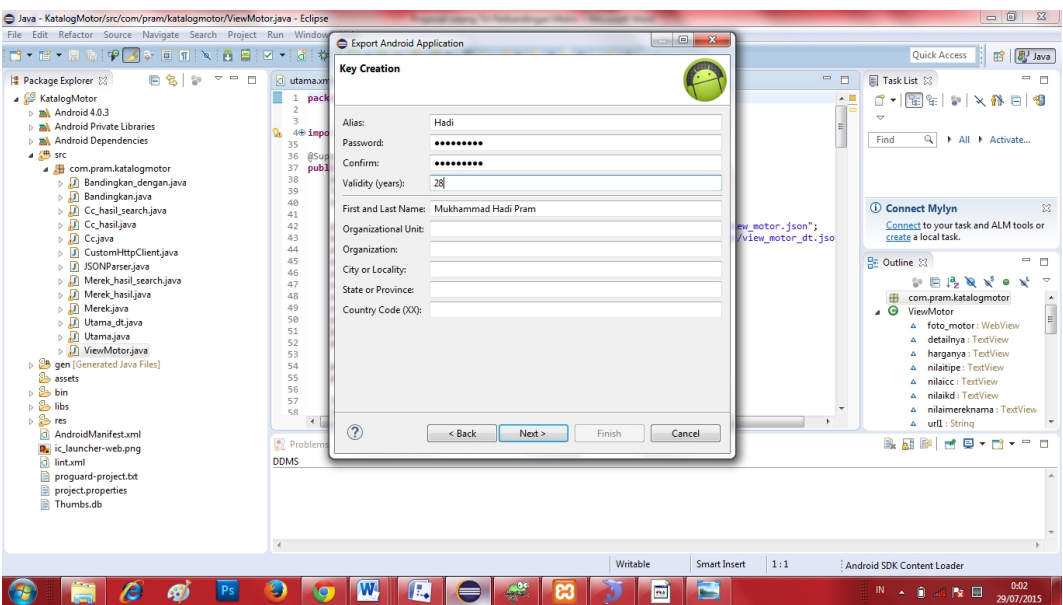

Gambar 4.7. From KeyStore Creation

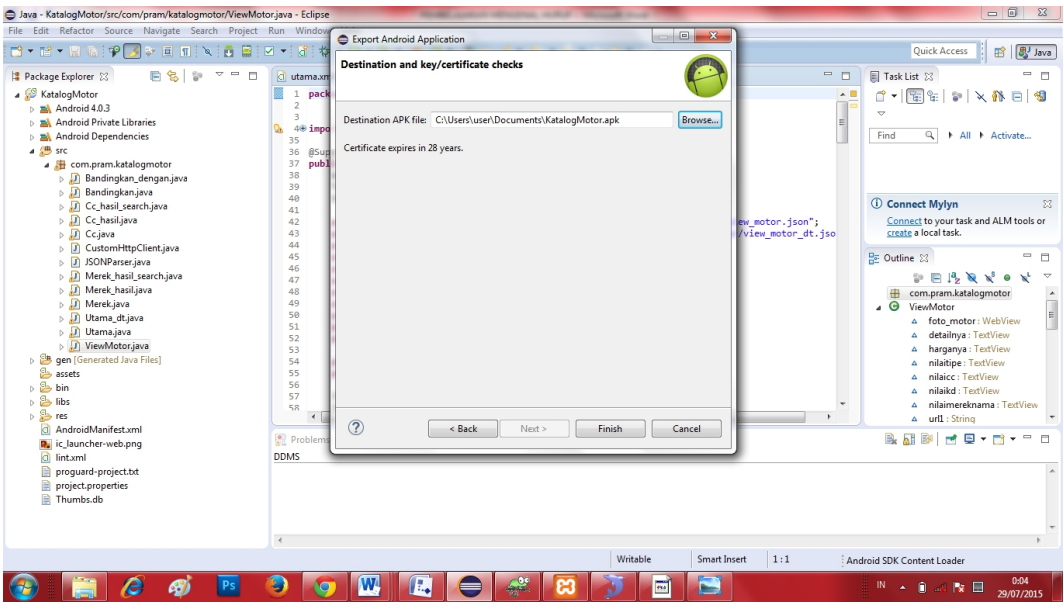

Gambar 4.8. Form Letak Penyimpanan Aplikasi

Perlu di ketahui juga, fungsi keystore adalah sebagai prosedur stadart pendistribusian file APK (Android Package) yang di anjurkan oleh Google pada waktu mendevelop aplikasi android, pada waktu men-debug *project*, langsung saat itu juga bisa mendapatkan file \*.apk yang dapat di install pada perangkat android.

#### **4.2. Uji Coba Aplikasi**

Tahap uji coba aplikasi dilakukan dengan menggunakan perangkat android. Smartphone Android memang wajib digunakan sebagai alat pencoba aplikasi karenan memnag meng-compile source code yang telah di buat agar bisa bekerja dan mengetahui letak kesalahan-kesalahan pada soure code yang telah dibuat tersebut. Untuk penjelasaan yang lebis spesifik tentnag uji coba aplikasi akan dijelaskan pada tahab berikut.

# **4.2.1. Uji Coba Pada Perangkat Android**

Uji coba yang dilakukan pada perangkat android dilakukan pada smartphone Xiomi redmi 2 dengan spesifikasi sebagai berikut:

- 1) OS : Android OSv4.4 (Kit Kat).
- 2) Memory : 4GB rom + 1GB RAM.
- 3) CPU : Qualcomm Snapdragon MSM8916
- 4) GPU : OpenGL ES 3.0 [V@84.0](mailto:V@84.0) AU@(CL@)
- 5) Display : 4,7" 720 x 1280 pixel

Untuk memulai meng-copile dapat di lakukan dengan langsung meng compile source code Aplikasi Perbandingan Motor seperti pada gambar (Gambar 4,11), dengan mengklik kanan pada priject, lalu pilih run us dan pilih android application. Proses startup dan booting emulatir ini memang dapat dibilang lama, bahkan dengan komputer dengan prosesor core i5 sekalipun, Apabila aplikasi telah terinstal pada emulator, aplikasi bisa langsung dijalankan tanpa melalaui proses compile IDE.

| Java - Eclipse                                                                                                    |                                                                   |                                                                                                    | $-6 - x$                                                                                                    |  |
|----------------------------------------------------------------------------------------------------|-------------------------------------------------------------------|----------------------------------------------------------------------------------------------------|----------------------------------------------------------------------------------------------------|--|
|                                                                                                    | File Edit Refactor Source Navigate Search Project Run Window Help |                                                                                                    |                                                                                                    |  |
| ■▼諸▼開『                                                                                                    | New                                                               | $Q_2 =  B \ G  +  B \ G $                                                                                                    | <b>B</b> 图 Java<br><b>Ouick Access</b>                                                                          |  |
| Package Explorer                                                                                                    | Go Into                                                           | - 8<br>d view_motor.xml<br>■ ViewMotor.java 83<br>bandingkan_dengan.xml                                                                                                    | - n<br><b>■ Task List ⊠</b>                                                                                     |  |
| <b>A</b> KatalogMoto<br><b>D EX</b> Android<br><b>B.</b> Android                                                                                     | Open in New Window<br>Open Type Hierarchy                         | .pram.katalogmotor;<br>$\sim$<br>F4<br>E                                                                                                    | 阳<br>₫.<br>$E = \mathbb{I} \times \mathbb{R}$<br>$\circ$                                                        |  |
| <b>D m</b> <sup><i>k</i></sup> Android                                                                                                    | Alt+Shift+W ><br>Show In                                          | .util.ArrayList;                                                                                                    | Q<br>Find<br>All Activate                                                                                       |  |
| 4 <sup>(曲</sup> src<br>e<br>$\triangleleft$ $\frac{1}{2}$ com.<br>€<br>$\triangleright$ $\blacksquare$ Ba<br>т<br>$\triangleright$ $\blacksquare$ Ba | $Ctrl + C$<br>Copy<br>Copy Qualified Name<br>Paste                | Int("NewApi")<br>is ViewMotor extends Activity {<br>foto motor:<br>w detailnya, harganya, nilaitipe, nilaicc, nilaikd, nilaimereknama;<br>$Ctrl + V$                                                                         |                                                                                                    |  |
| $\mathbf{x}$<br>$\triangleright$ $\overline{D}$ G                                                                                                    | Delete                                                            | $ $ ur $11$ ;<br>Delete                                                                                                    | <b><i><u>O</u></i></b> Connect Mylyn<br>$^{22}$                                                                 |  |
| $\rightarrow$ 0 0 0<br>$\rightarrow$ 0 0 0<br>$\triangleright$ <b>D</b> C                                                                            | Remove from Context<br>Ctrl+Alt+Shift+Down<br><b>Build Path</b>   | static String url = "http://www.upfrontsolution.com/katalogmotor/view motor.json";<br>static String url dt = "http://www.upfrontsolution.com/katalogmotor/view motor dt.jso<br>static final String TAG motor = "motor";<br>٠ | Connect to your task and ALM tools or<br>create a local task.                                                   |  |
| $\triangleright$ $\Box$ JS                                                                                                    | Alt+Shift+S ><br>Source                                           | static final String TAG namamotor = "nama";<br>static final String TAG merekmotor = "merek";                                                                                                    | $=$ $\Box$<br>是 Outline 83                                                                                      |  |
| D M                                                                                                    | Refactor<br>Alt+Shift+T ▶                                         | static final String TAG fotologo = "foto logo";                                                                                                    | $\overline{\nabla}$<br>N <sup>L</sup><br>$\frac{6}{2}$<br>$\mathbb{R}$ $\mathbb{R}$ $\mathbb{N}$ e              |  |
| $\triangleright$ $\Box$ M<br>$D$ $M \simeq$<br>$\triangleright$ $\Box$ Ut<br>凸<br>$\triangleright$ $\Box$ U                                          | Import<br>Export                                                  | static final String TAG fotomotor = "foto motor";<br>static final String TAG hargamotor = "harga";<br>static final String TAG tipemotor = "tipe";<br>static final String TAG comotor = "cc";                                 | $\mathbf{A}$<br>com.pram.katalogmotor<br>ه ،<br>ViewMotor<br>F<br>A foto motor: WebView<br>detailnya : TextView |  |
| $D$ vi of<br>p & gen [Gen<br>assets                                                                                                    | Refresh<br><b>Close Project</b><br>Assign Working Sets            | static final String TAG kdmotor - "kd motor";<br><b>FS</b><br>static final String TAG motor $dt = "motor";$<br>static final String TAG detailnva - "spesifikasi":                                                            | Δ.<br>harganya : TextView<br>4<br>nilaitipe: TextView<br>4<br>nilaicc: TextView<br>A                            |  |
| <b>b</b> Shin<br>$\triangleright$ $\triangleright$ libs                                                                                              | Run As                                                            | 1 Android Application<br>$\blacktriangleright$ $\blacksquare$                                                                                                    | nilaikd: TextView                                                                                               |  |
| $\triangle$ res                                                                                                    | Debug As                                                          | 2 Android JUnit Test                                                                                                    | nilaimereknama : TextView<br>url1 : String<br>Δ.                                                                |  |
| <b>b</b> chawa                                                                                                    | <b>Profile As</b>                                                 | Alt+Shift+X.A<br>3 Java Applet<br>阿                                                                                                    | 殿<br>٣ł<br>$\Box$<br>D                                                                                          |  |
| drawa<br>$\triangleright$ $\triangleright$ drawn                                                                                                    | Validate                                                          | $\overline{u}$<br>Alt+Shift+X, J<br>4 Java Application                                                                                                    |                                                                                                    |  |
| <b>b</b> chawa                                                                                                    | Compare With                                                      | Ju 5 JUnit Test<br>Alt+Shift+X.T                                                                                                    |                                                                                                    |  |
| ▷ <i>B</i> drawa                                                                                                    | Restore from Local History                                        | Run Configurations                                                                                                    |                                                                                                    |  |
| 4 S layou                                                                                                    | <b>Android Tools</b>                                              |                                                                                                    |                                                                                                    |  |
| d ba<br>a ba                                                                                                    | Team                                                              |                                                                                                    |                                                                                                    |  |
| a <sub>b</sub>                                                                                                    | Configure                                                         | ь                                                                                                    |                                                                                                    |  |
| KatalogMotor                                                                                                    | Alt+Enter<br>Properties                                           |                                                                                                    |                                                                                                    |  |
|                                                                                                    | O                                                                 | W                                                                                                    | 1:17<br>$N \sim Q$ at $N \equiv$<br>29/07/2015                                                                  |  |

Gambar 4.9. Cara Meng-Compile Source Code

# **4.2.2. Tampilan Menu Input Data Di Web**

Menu input data itu di peruntukan buat admin web, pada menu input terdapat button Input data dan Lihat/Hapus data. Dan kolom untuk admin mengisi data yang akan di inputkan.

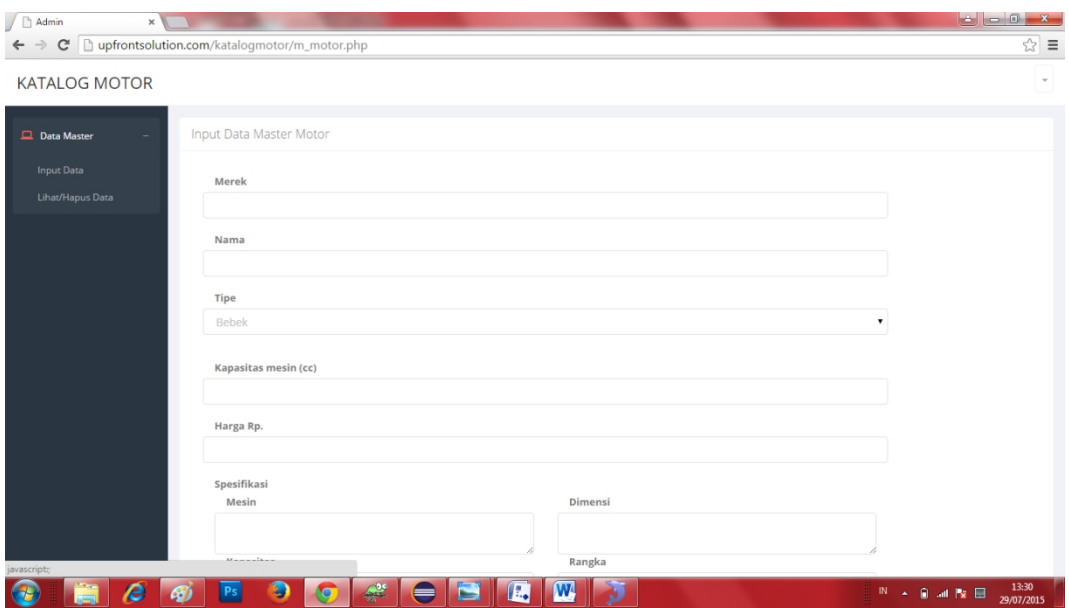

Gambar 4.10. Menu input data

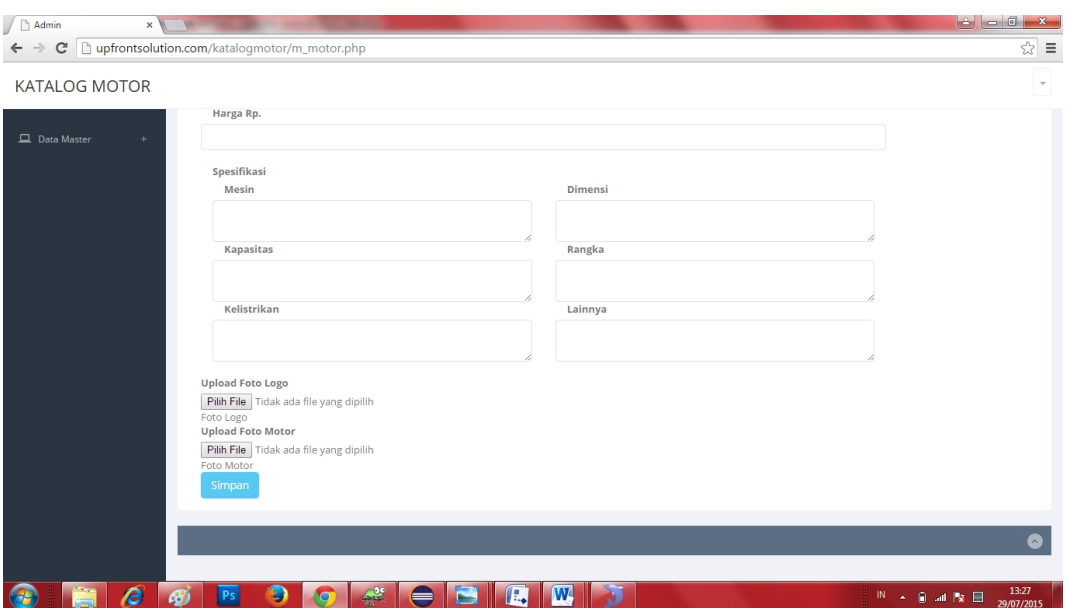

Gambar 4.11. Menu input data

# **4.2.3. Tampilan Menu Lihat atau Hapus data**

Menu Lihat atau hapus data di peruntukan buat admin untuk melihat data atau menghapus data yang sudah di inputkan.

| <b>KATALOG MOTOR</b> |                      |                                        |                          |       |     |            |                                       |                                      |                        |
|----------------------|----------------------|----------------------------------------|--------------------------|-------|-----|------------|---------------------------------------|--------------------------------------|------------------------|
| Data Master<br>$\pm$ |                      | Lihat/Hapus Data Master Motor          |                          |       |     |            |                                       |                                      |                        |
|                      |                      | Cari berdasarkan Nama/Tipe/Merek Motor |                          |       |     |            |                                       |                                      |                        |
|                      | Foto Logo            | Foto Motor                             | Nama                     | Tipe  | CC  | Harga      | Spesifikasi                           |                                      | Action                 |
|                      | <b>Emma</b>          |                                        | Satria F150 Blackfire II | Sport | 150 | 19,825,000 | Lihat Detail Satria F150 Blackfire II |                                      | $\widehat{\boxplus}$   |
|                      | <b>HEER</b>          |                                        | Vega RR                  | Bebek | 114 | 12,450,000 | Lihat Detail Vega RR                  |                                      | Û                      |
|                      | <b>M</b><br>VARSTELD | 議                                      | New Vixion Advance 2015  | Sport | 150 | 24,650,000 |                                       | Lihat Detail New Vixion Advance 2015 | $\widehat{\mathbf{u}}$ |
|                      | 2022 Seconds         |                                        | Inazuma 250              | Sport | 250 | 47,500,000 | Lihat Detail Inazuma 250              |                                      | $\widehat{\mathbf{u}}$ |
|                      | <b>CENTROL</b>       | Š                                      | Shooter 115 Fl           | Matic | 115 | 13,850,000 | Lihat Detail Shooter 115 Fl           |                                      | û                      |

Gambar 4.12. Menu Lihat dan Hapus Data

#### **4.2.4. Tampilan Database Data motor**

Tampilan database data motor untuk mengecek data yang sudah inputkan atau di simpan,terdapat field merek, nama, tipe, kapasitas mesin, foto motor.

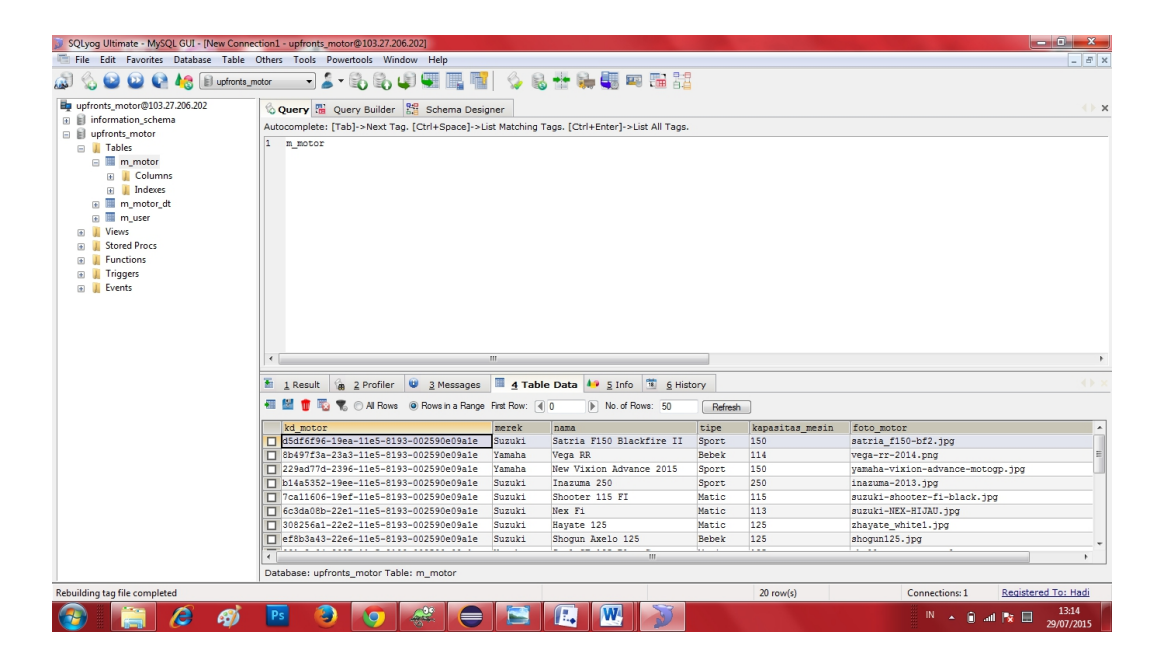

Gambar 4.13. DataBase Motor

## **4.2.5.Tampilan Menu Utama Aplikasi**

Pada menu utama ini ada tiga tombol yaitu Merk, CC, Keluar aplikasi dan pencarian. Tombol Merk berfungsi untuk memulai ke menu Merk motor, dan didalamnya memiliki empat pilihan yaitu tombol Kawasaki, Honda, Suzuki, Yamaha. Tombol CC berfungsi untuk memulai ke menu CC motor, dan didalamnya memiliki empat pilihan yaitu tombol 110cc, 125cc, 150cc, 250cc. Tombol Keluar aplikasi yaitu untuk keluar dari dari aplikasi. Pencarian untuk mencari produk yang di pilih.

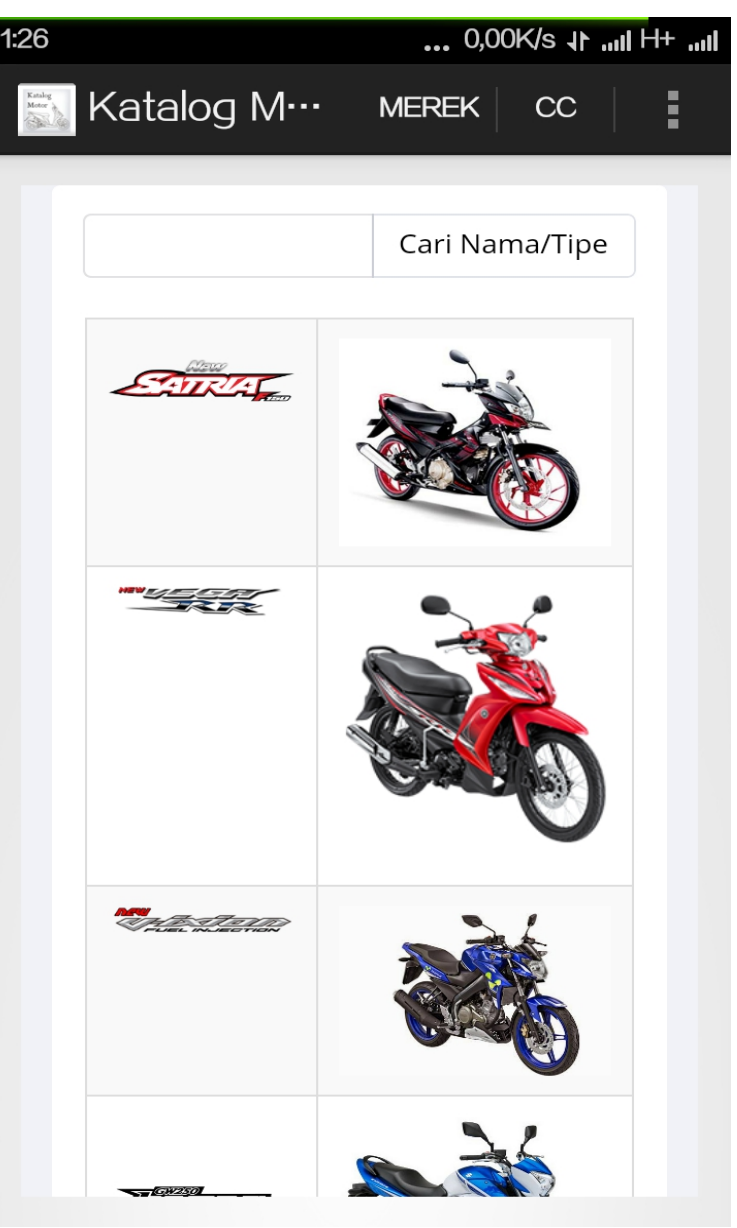

Gambar 4.14. Menu Utama Aplikasi

#### **4.2.6. Tampilan Menu Merk**

Pada tampilan menu merk terdapat empat tombol merk dan tombol back. Tombol Kawasaki akan meneju ke form produk kawasaki. Tombol Honda akan meneju ke form produk Honda. Tombol Suzuki akan meneju ke form produk suzki. Tombol Yamaha akan meneju ke form produk Yamaha. Tombol Back untuk kembali form ke sebelumnya.

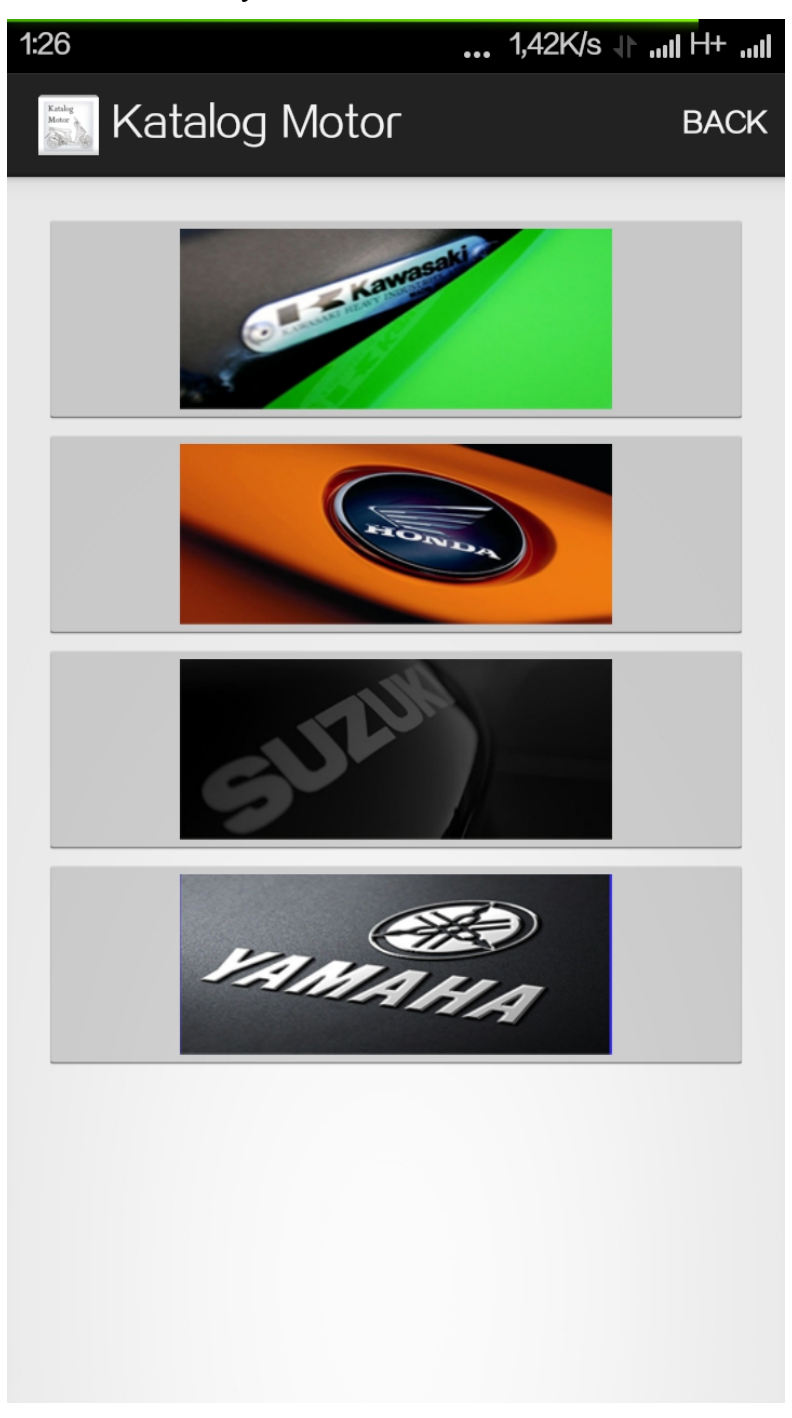

Gambar 4.15. Menu Merk

# **4.2.7. Menu Hasil tombol Merk**

Pada Menu Hasil tombol Merk terdapat pencarian, back dan produk motor. Tombol pencarian untuk mencari produk. Tombol back untuk kembali ke form seblumnya. Tombol Produk motor untuk melihat produk motor (*Spesifikasi,Harga*).

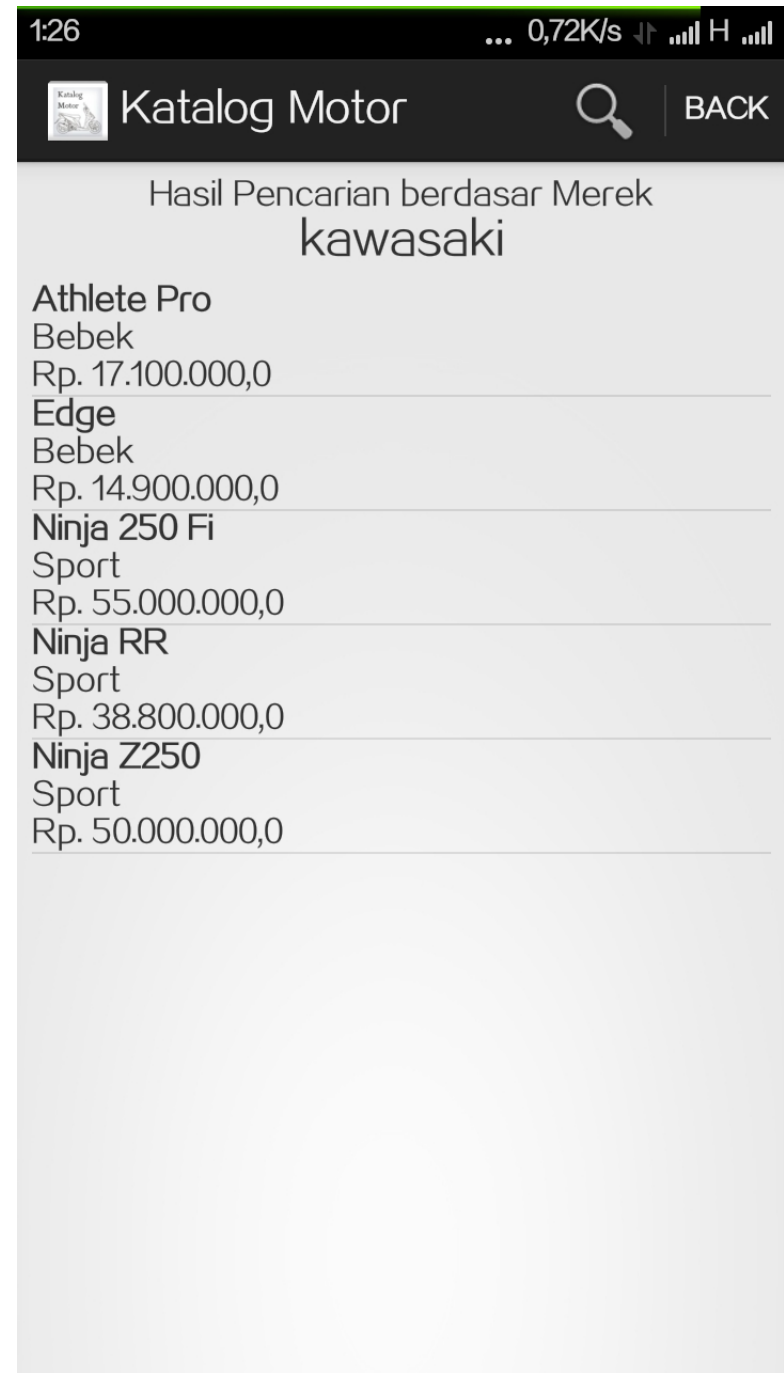

Gambar 4.16. Menu Hasil Tombol Merk

## **4.2.8. Form Produk**

Pada form produk terdapat Tombol Bandingkan dan back. Tombol Bandingkan untuk menuju ke form perbandingan motor. Tombol back untuk kembali ke form sebelumnya.

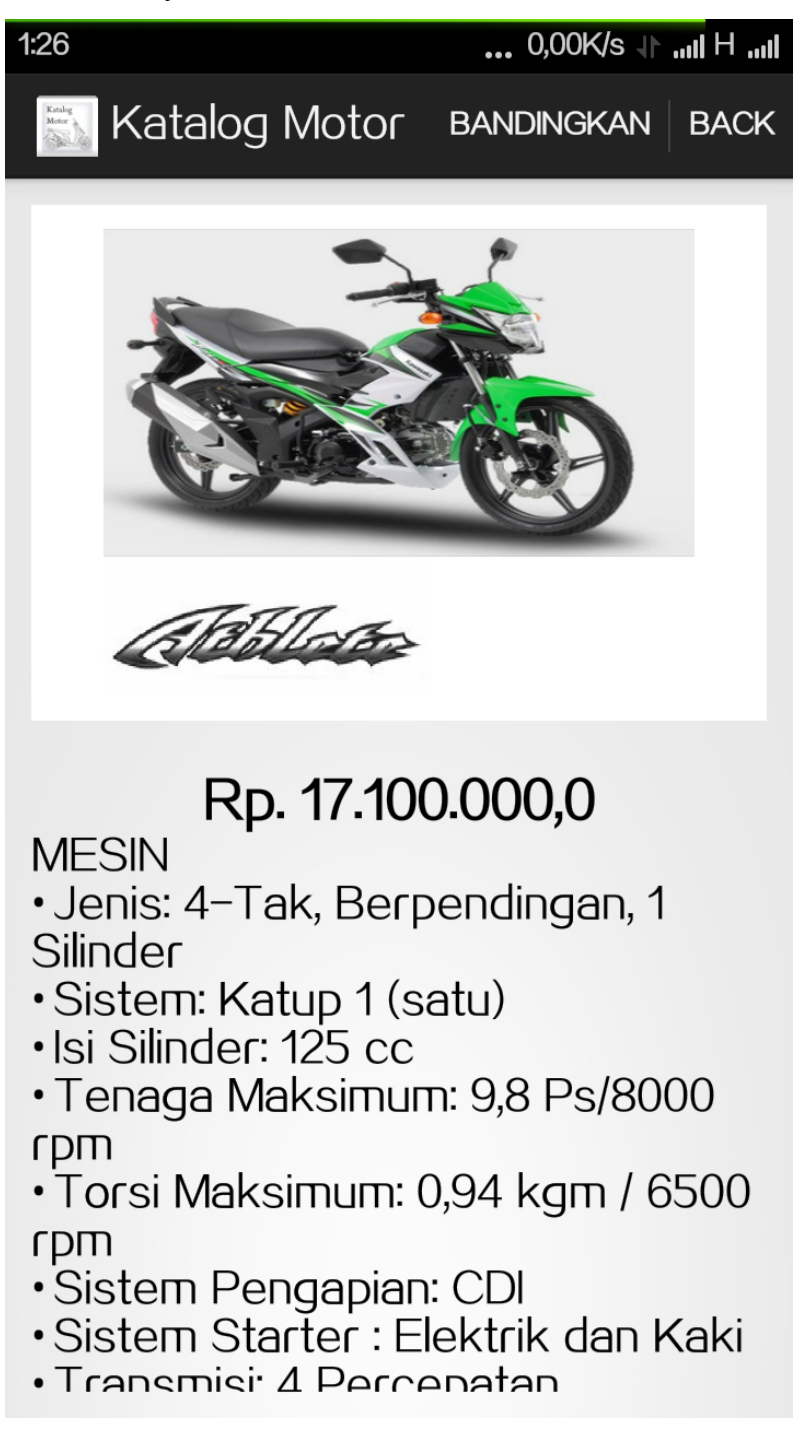

Gambar 4.17. Menu Form Produk

#### **4.2.9.Tampilan Menu CC**

Pada tampilan menu merk terdapat empat tombol CC dan tombol back. Tombol 110cc akan meneju ke form produk motor bercc 110. Tombol 110cc akan meneju ke form produk motor bercc 125. Tombol 110cc akan meneju ke form produk motor bercc 150. Tombol 110cc akan meneju ke form produk motor bercc 250. Tombol Back untuk kembali form ke sebelumnya.

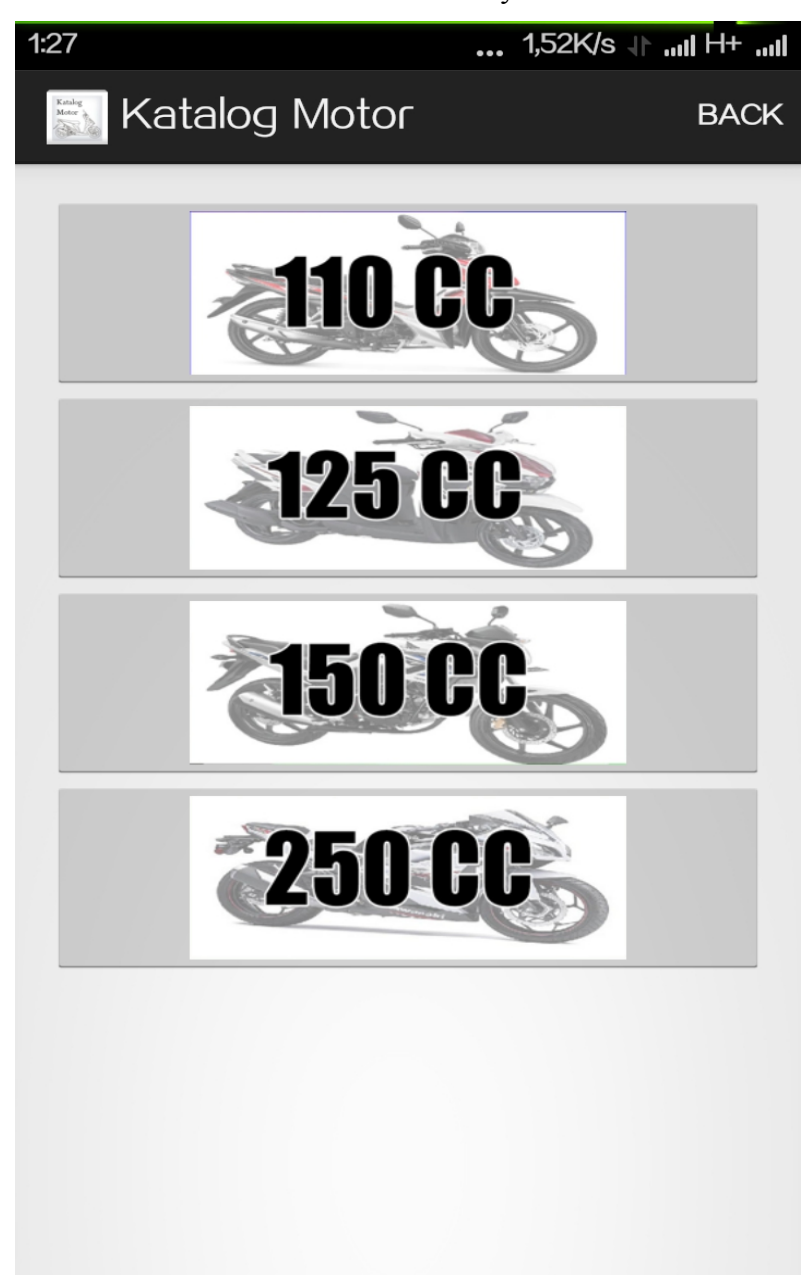

Gambar 4.18. Tampilan Menu CC

## **4.2.10. Menu Hasil tombol CC**

Pada Menu Hasil tombol CC terdapat pencarian, back dan produk motor. Tombol pencarian untuk mencari produk. Tombol back untuk kembali ke form seblumnya. Tombol Produk motor untuk melihat produk motor (*Spesifikasi,Harga*).

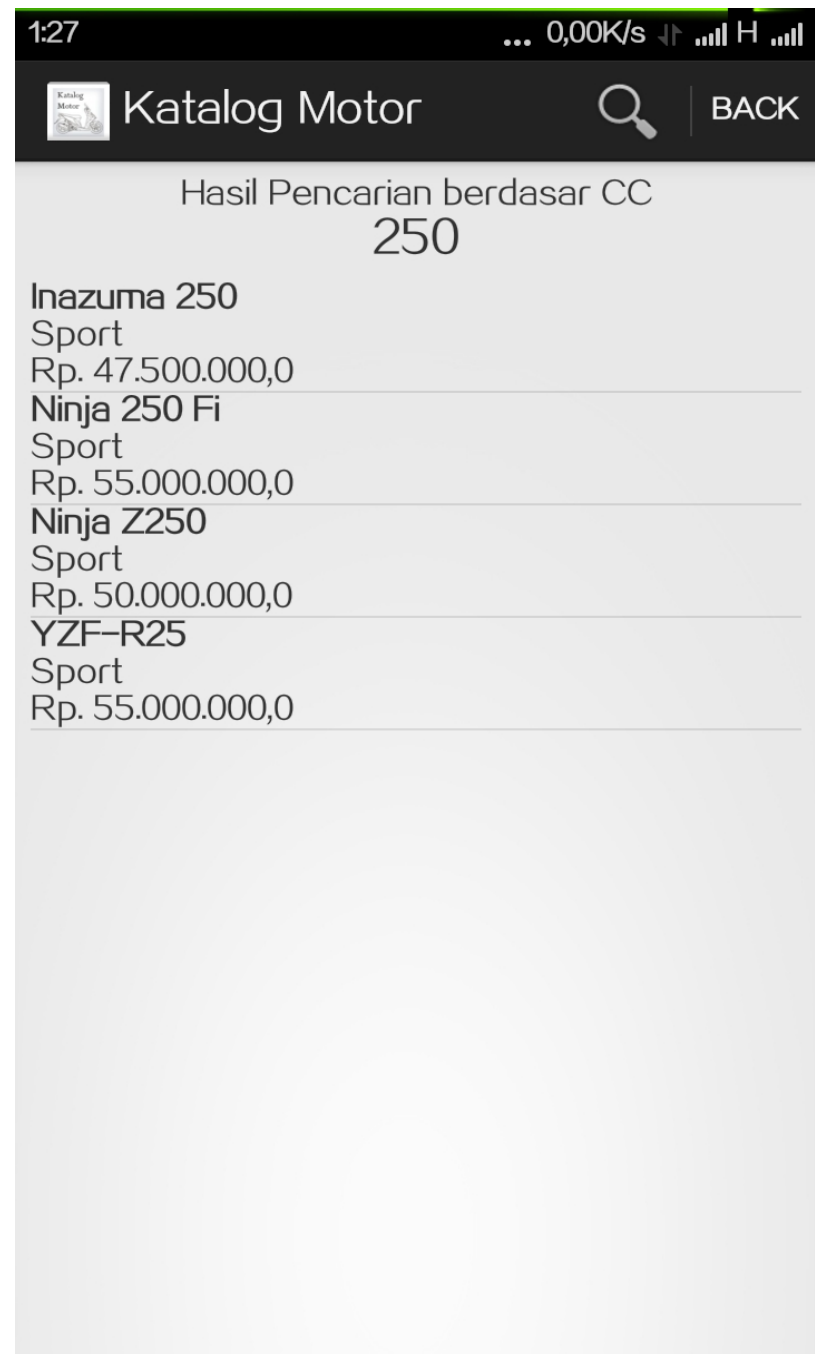

Gambar 4.19. Menu Hasil Tombol CC

# **4.2.11. Form Produk**

Pada form produk terdapat Tombol Bandingkan dan back. Tombol Bandingkan untuk menuju ke form perbandingan motor. Tombol back untuk kembali ke form sebelumnya.

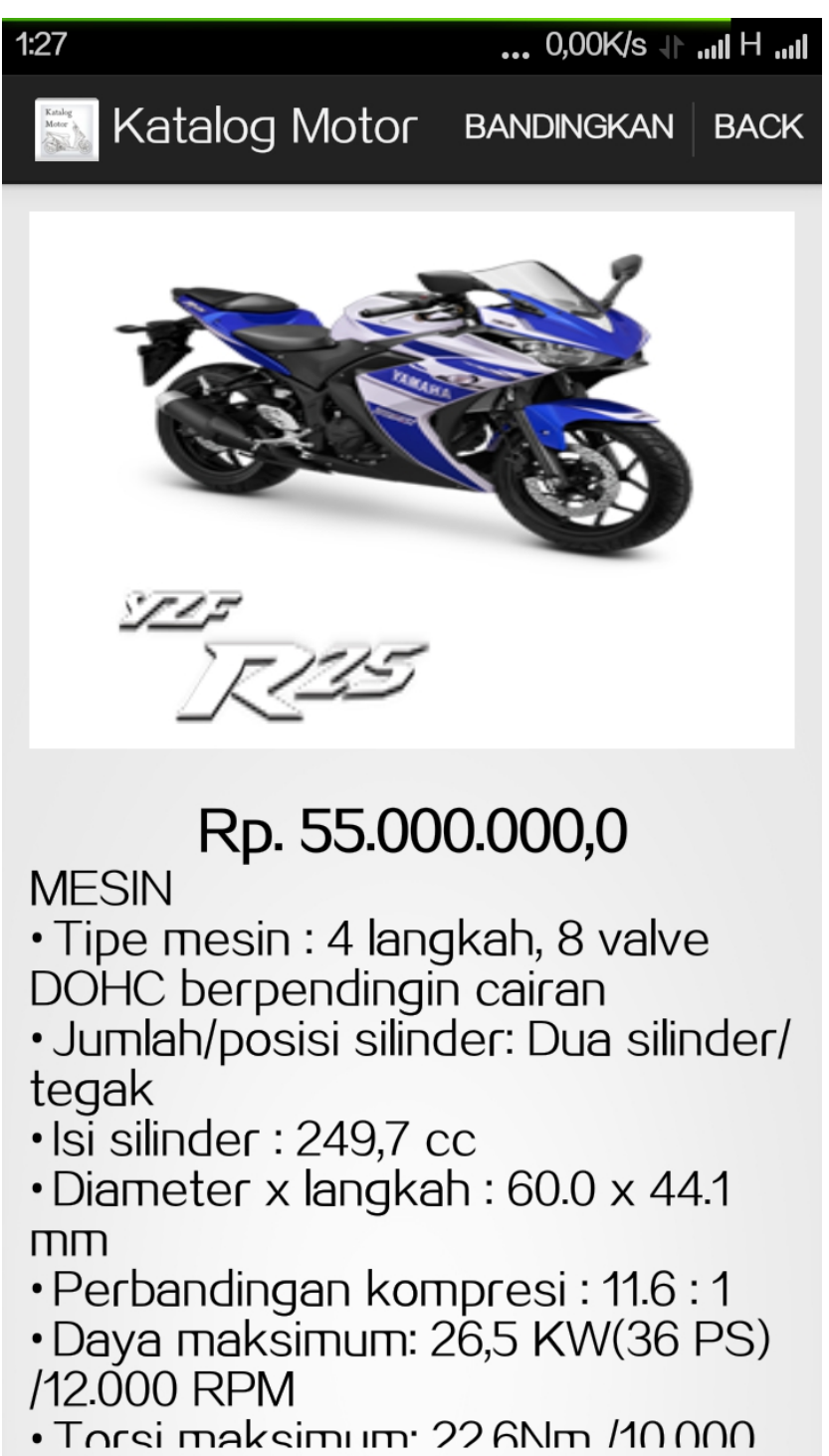

Gambar 4.20. Form Produk

# **4.2.12. Menu Pilih Pembandingan**

Pada menu pilih pembandingan terdapat tombol pilih pembanding dan tombol back. tombol pilih pembanding untuk memilih produk motor yang akan di bandingkan. Tombol untuk kembali form sebelumnya.

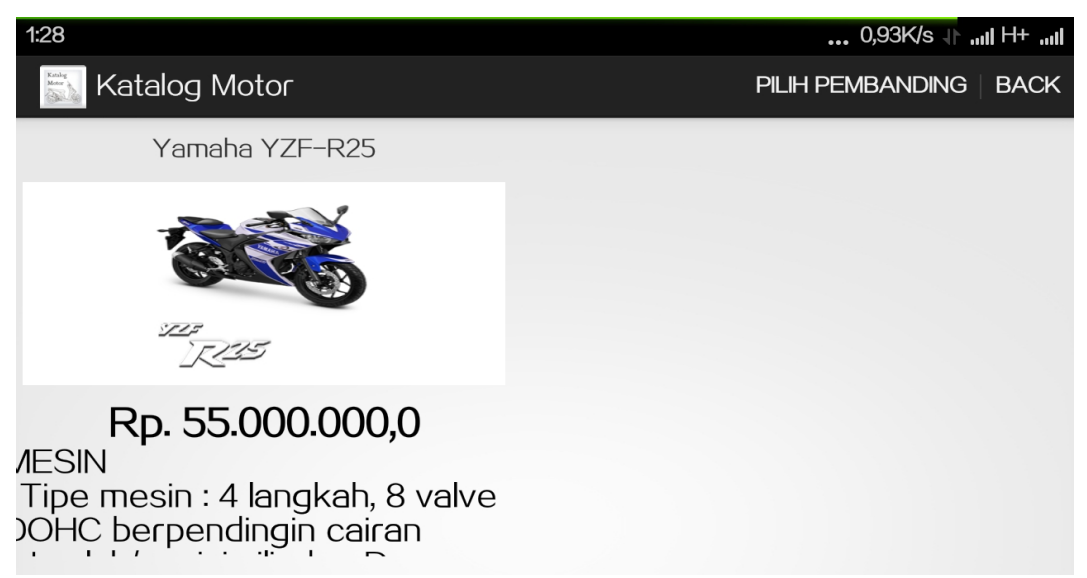

Gambar 4.21. Menu Piliih Pembanding

# **4.2.13. Form perbandingan**

Pada Form perbandingan terdapat tombol pilih pembanding dan tombol back. tombol pilih pembanding untuk memilih produk motor yang akan di bandingkan. Tombol untuk kembali form sebelumnya.

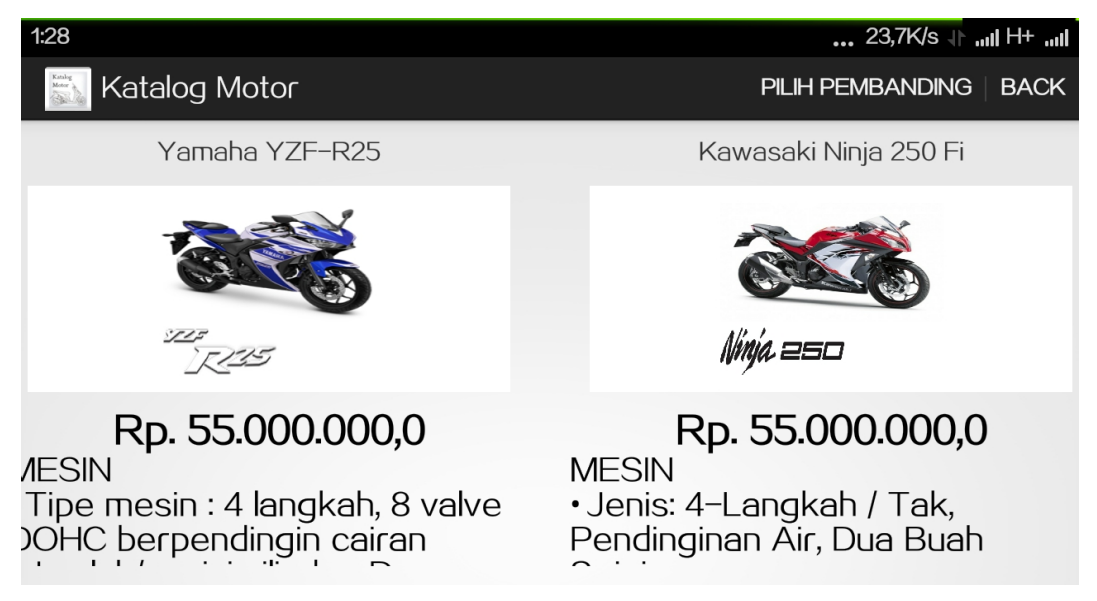

Gambar 4.22. Form Perbandingan Motor

# **BAB V PENUTUP**

# **5.1 Kesimpulan**

Dengan diselesaikannya program aplikasi "Perbandingan Berbagai Motor "berbasis android untuk para konsumen yang membeli sepeda motor sesuai dengan ke inginnan, dapat diberikan kesimpulan :

- 1. Aplikasi ini dapat membantu konsumen memilih motor yang sesuai dengan ke inginan dari konsumen tersebut.
- 2. Memudahkan kosumen memlih motor dengan adanya gambar motor, Spesifikasi motor, harga motor.

# **5.2 Saran**

Saran-saran yang dapat diberikan untuk aplikasi edukasi ayo belajar berbasis android untuk anak usia dini iniadalah

- 1. Kedepanya perlu dikembangkan lagi dengan melihat kekurangan kekurangan yang ada dalam aplikasi ini.
- 2. Program ini dapat dikembangkan lagi dengan batasan masalah yang lebih luas. Dan dapat dilakukan perbaikan terhadap kekurangan yang ditemui dalam penggunaannya.

# **Daftar Pustaka**

- Endah Tri Utami.Kupas Tuntas Android Dari Nol Mahir .Jakarta : Gudang Ilmu Terbit 2011
- Penulis Andrea Adelheid & Khairil Nst . Buku Pintar Menguasai PHP MySQL: MediaKita (AG)
- Penulis Akhman Darma Khasman. Kolaborasi Dahsyat Android Dengan Php & MySql : Penerbit Lokomedia 2013

60